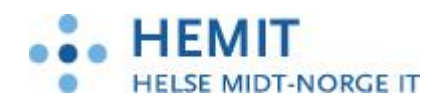

# **Brukerveiledning IHR og CGM Journal – Legge opp ikon**

Dokument utarbeidet av: Kajsa Dahlgren

Opprettet 20.11.2017

. . . . . . . . .

 $\bullet$ 

 $\bullet$ 

 $\bullet\bullet\bullet\bullet$ 

. . . . . .

 $\bullet$ 

 $\bullet$ 

 $\bullet$ 

 $\blacksquare$ 

 $\bullet$ 

 $\bullet$ 

 $\blacksquare$ 

 $\bullet$ 

 $\bullet$ 

 $\bullet$ 

 $\bullet$ 

 $\bullet$ 

 $\bullet$ 

 $\bullet$ 

 $\bullet$ 

 $\blacksquare$  $\bullet$  $\bullet$  $\blacksquare$ 

 $\bullet$ 

 $\bullet$ 

 $\bullet$ 

 $\bullet$  $\bullet$ 

 $\bullet$ 

 $\bullet$ 

 $\bullet$ 

 $\Box$ 

 $\bullet$  $\bullet$  $\sqrt{2}$ 

. . .

 $\blacksquare$ 

. . . . . . .

.....

.....

. . . . . . . 

.....

**. . .** 

 $\bullet\bullet\bullet$ 

**. . .** 

...

 $\bullet\bullet\bullet$ 

 $\bullet\bullet\bullet\bullet$ 

 $\bullet$   $\bullet$ . . . .

. . . . . . . .

> $\bullet$  $\bullet$

 $\blacksquare$  $\bullet$ 

. . . . . . . .

. . . . . . . . .

. . . . . . .  $\bullet\bullet\bullet\bullet\bullet$ 

 $\blacksquare$ 

 $\bullet$   $\bullet$ 

 $\overline{\phantom{a}}$ 

 $\overline{\phantom{a}}$ 

. . . . . . . . .

 $\overline{\phantom{a}}$ 

 $\overline{\phantom{a}}$  $\bullet$ 

 $\bullet$   $\bullet$ 

 $\bullet$ 

 $\bullet\bullet\bullet$ 

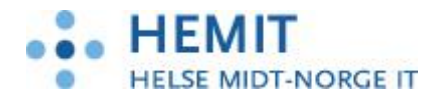

## **Innhold**

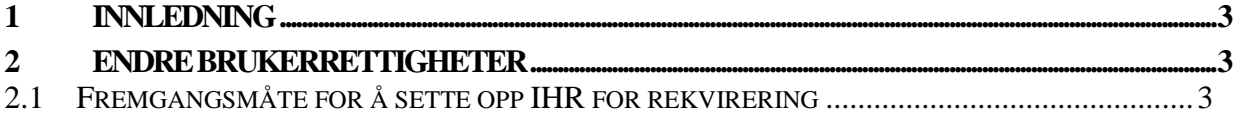

₹

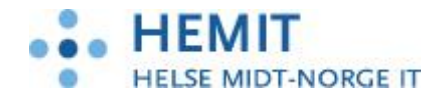

## <span id="page-2-0"></span>**1 Innledning**

For at man skal kunne rekvirere fra IHR må man velge IHR som rekvireringsløsning i CGM Journal. Ikon for IHR legges inn i hovedmenyen og journalmenyen i CGM. Ikonet blir liggende i menyen når dette er gjort en gang for brukeren.

#### <span id="page-2-1"></span>**2 Bruk IHR**

#### <span id="page-2-2"></span>**2.1 Fremgangsmåte for å sette opp IHR for rekvirering**

1.

Bruker logger på CGM og går inn i administrasjon:

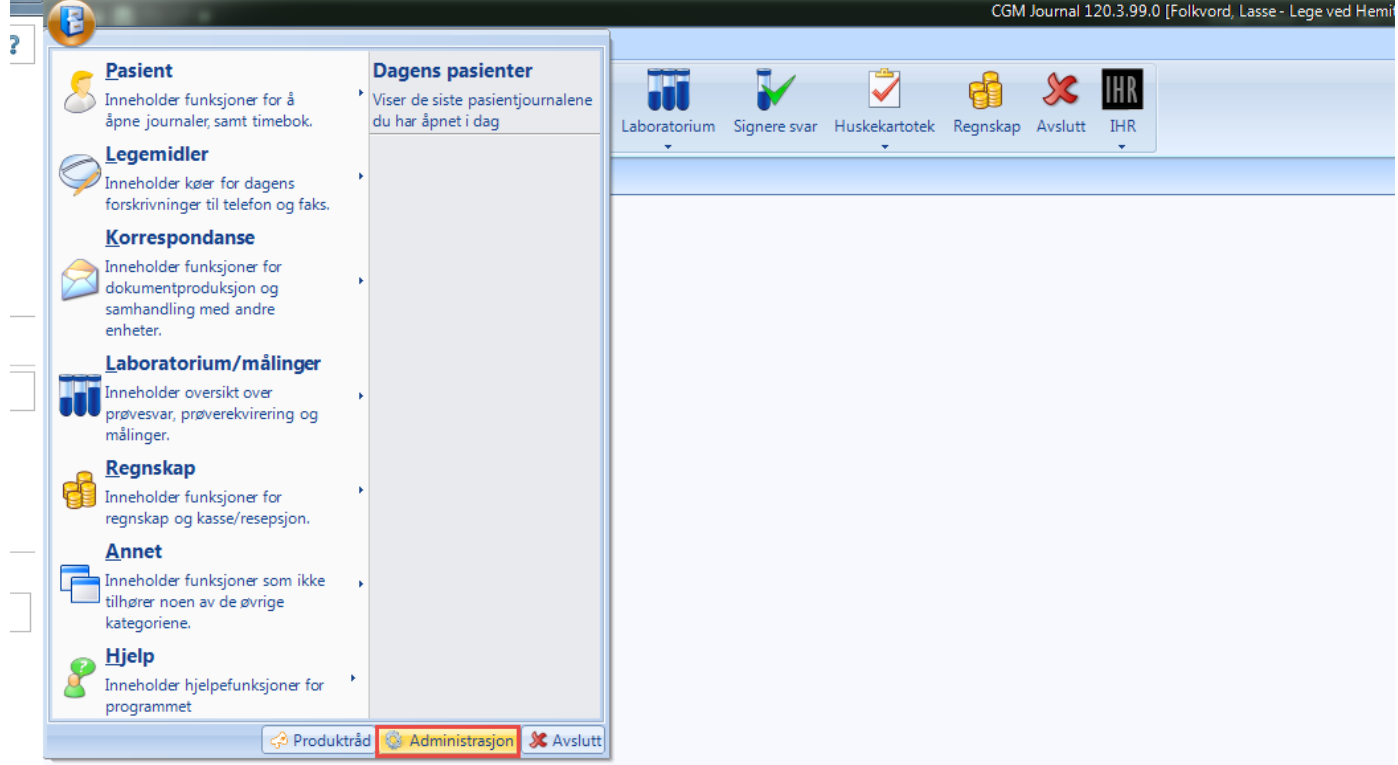

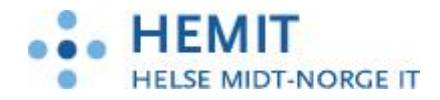

I administrasjon velg «Laboratorie»:

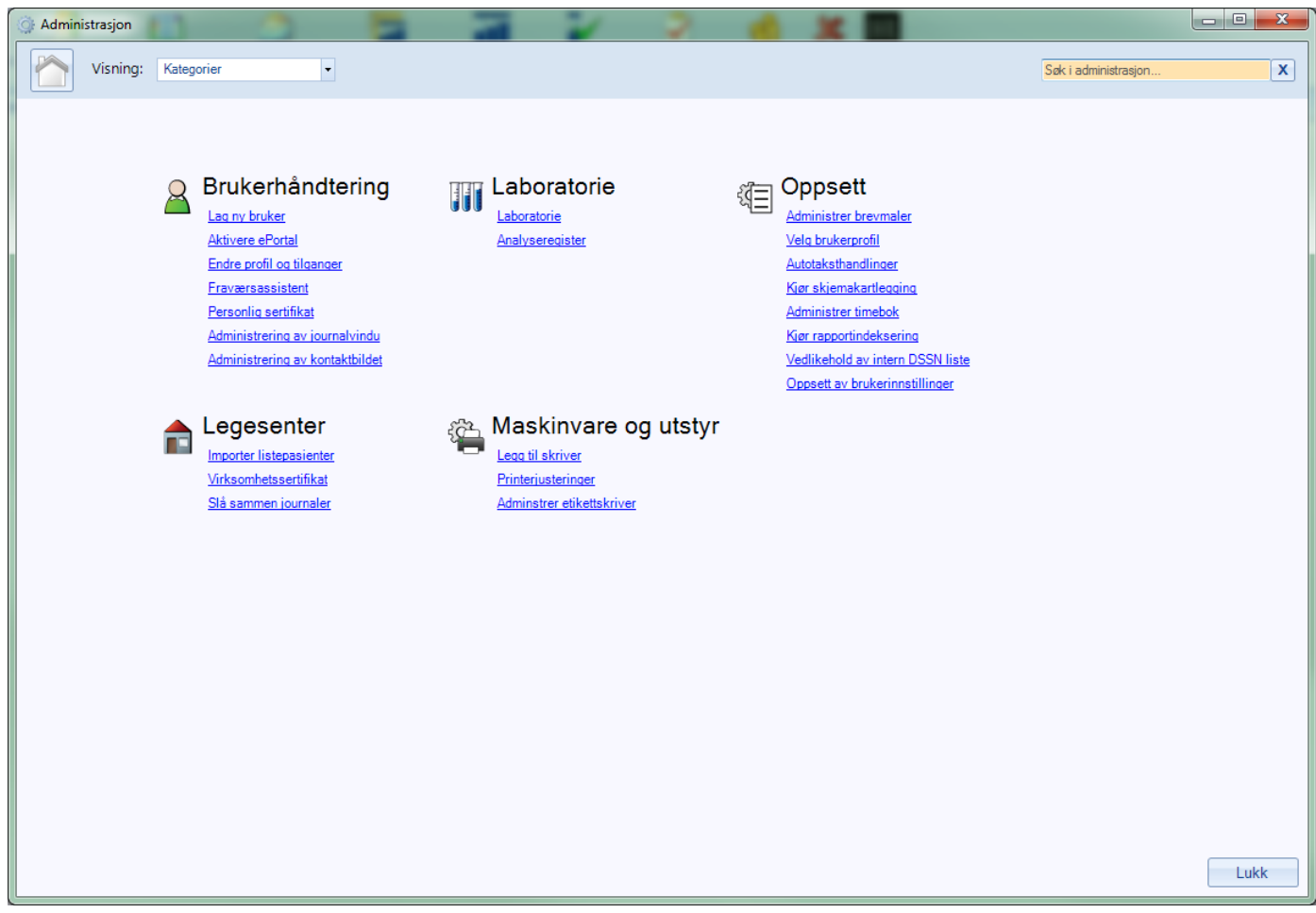

۰

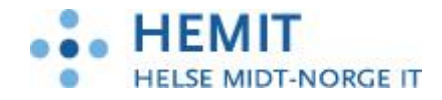

Gå til fanen «Rekvirering» og velg «bruk NCS», trykk «Lagre» og deretter «OK» slik at endring lagres. (det kan være behov å lukke CGM Journal før man går videre med steg 4-6):

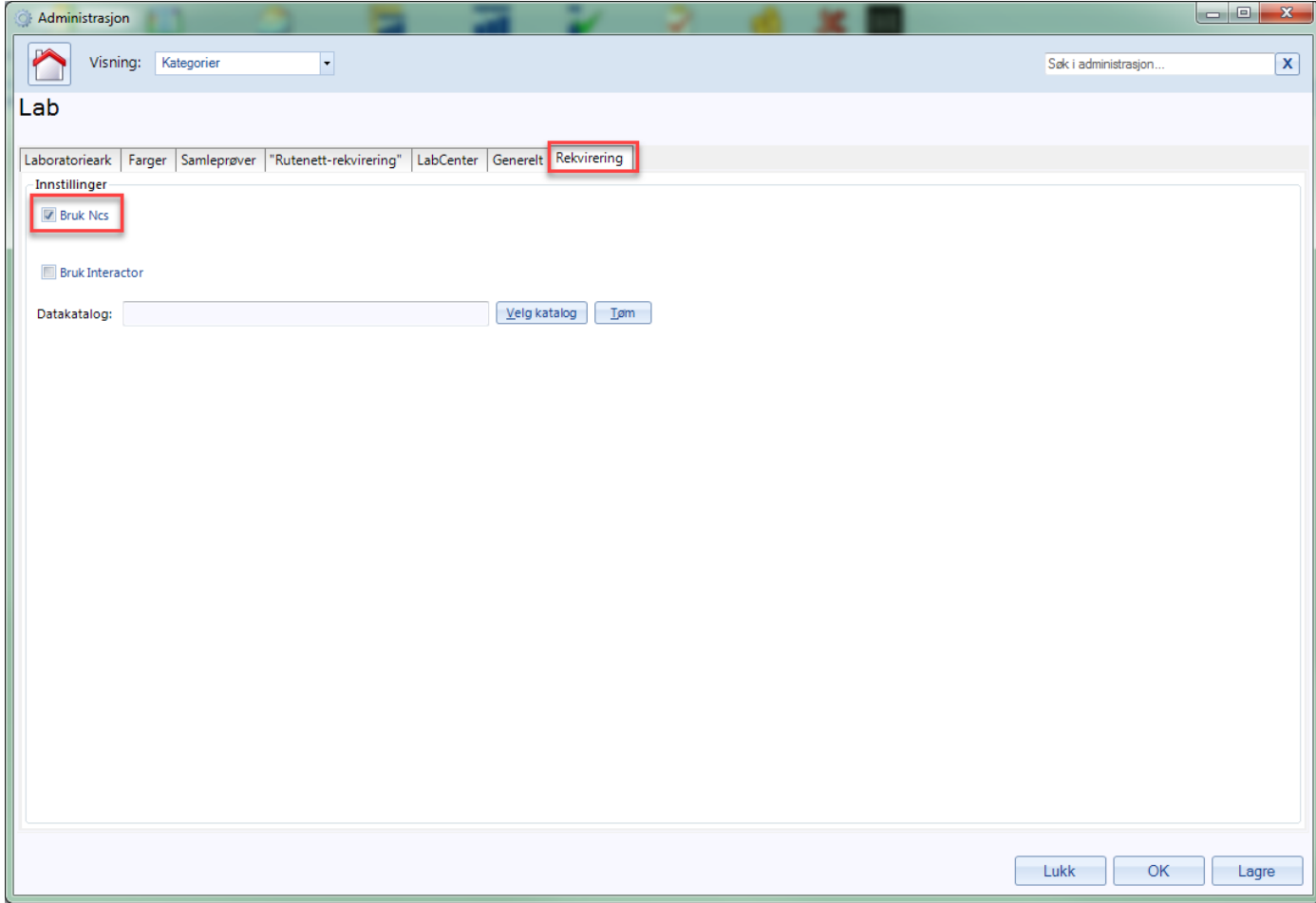

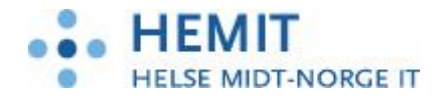

Lukk Administrasjonsbildet og gå til CGM hovedmeny. Høyreklikk en plass i hovedmenyen og velg «Oppsett».

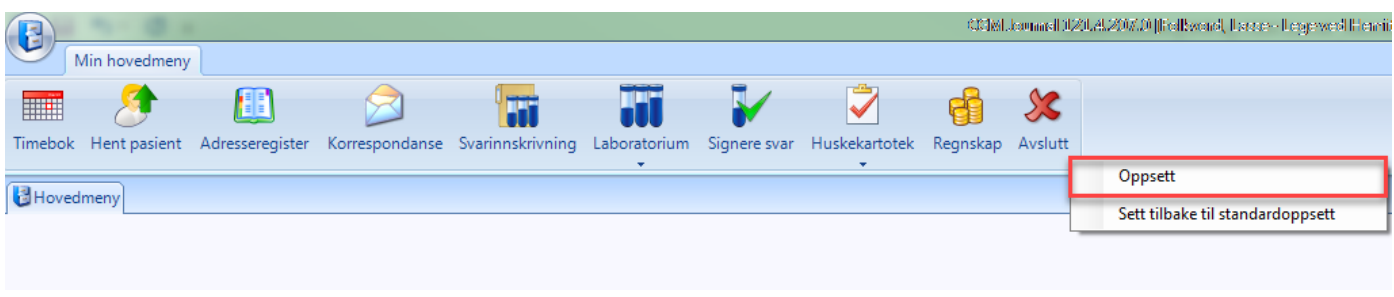

5.

Under «Tilgjengelige moduler» finner du IHR. Velg «Legg til» og IHR blir flyttet over i «Valgte moduler». Trykk «OK» og IHR ikonet legges til i hovedmenyen.

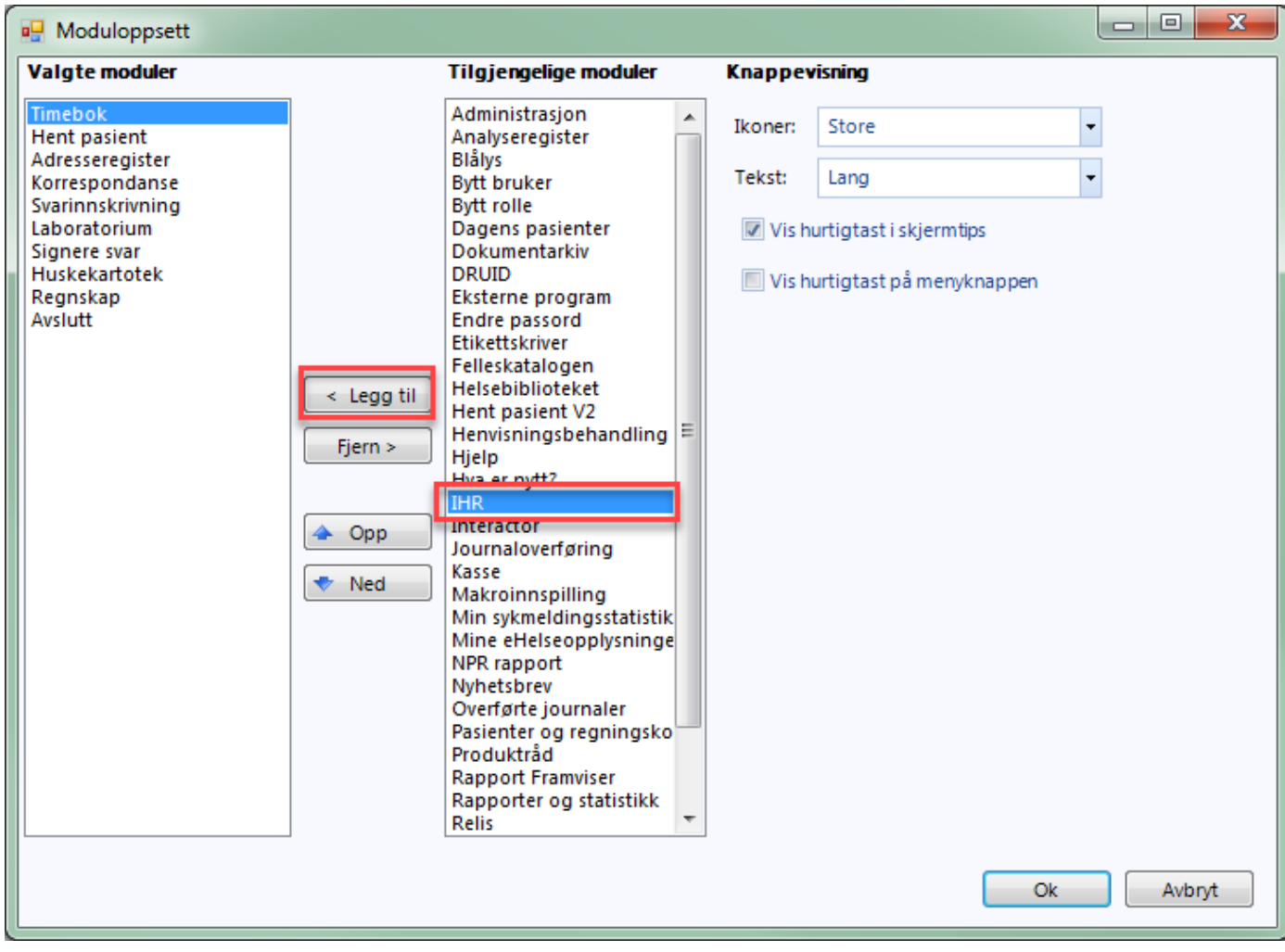

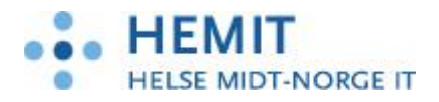

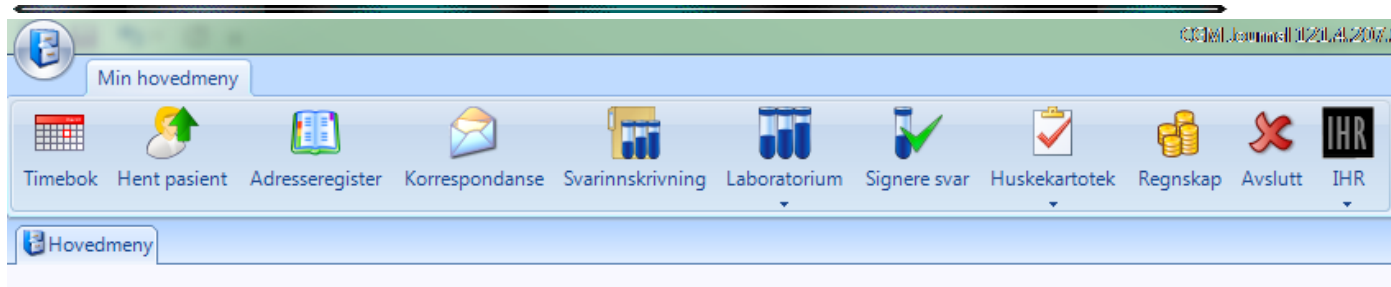

Gå inn i Journal bildet og gjenta steg 4 og 5 slik at IHR ikonet også legges opp i menyen for pasienjournal.